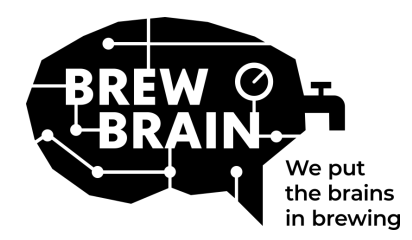

# Float Manual

Congratulations with obtaining your Float! Our product will help you to get more detailed information about your fermentation process.

Each Float is individually calibrated at laboratory conditions. Measuring in an active fermentation might yield different results depending on the circumstances the product is used in.

The Float has three modes, which can be selected by moving the sliding switch:

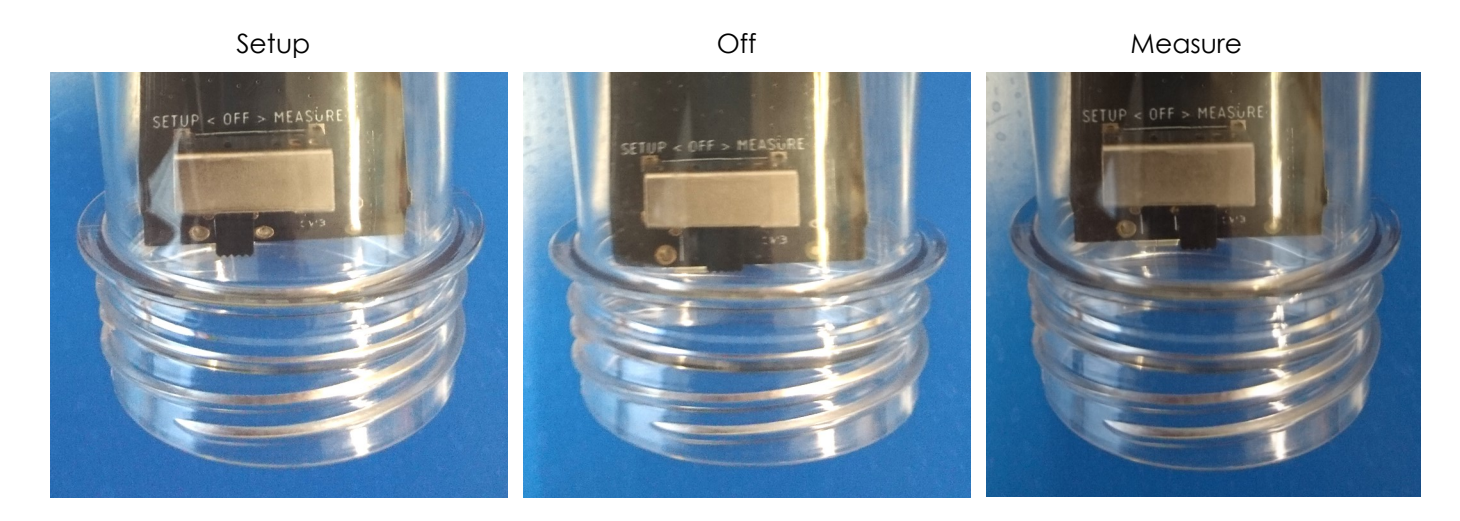

There's not much you need to do, but please follow these steps:

- 1. **Set the Float in 'Setup' mode.** The Float will create a WiFi access point which will be visible after 1 minute.
- 2. **Connect to the Float.** For this you will need a mobile device with WiFi. On your mobile device, disable 'mobile data roaming' (your 3G/4G/LTE/5G data). Look for available WiFi access points and connect to 'Float AP #', where # is the serial number of your Float, which is shown on the white label on the Float
- 3. **Register your Float.** If your mobile device does not show a pop-up, open an internet browser on your mobile device and browse to the following address: '192.168.4.1'. Instructions for registering the Float will appear on screen. The steps that follow are depicted below. Some devices might require extra steps for connecting to the Float, please check our  $\underline{\mathsf{FAQ}}$  for further instructions.

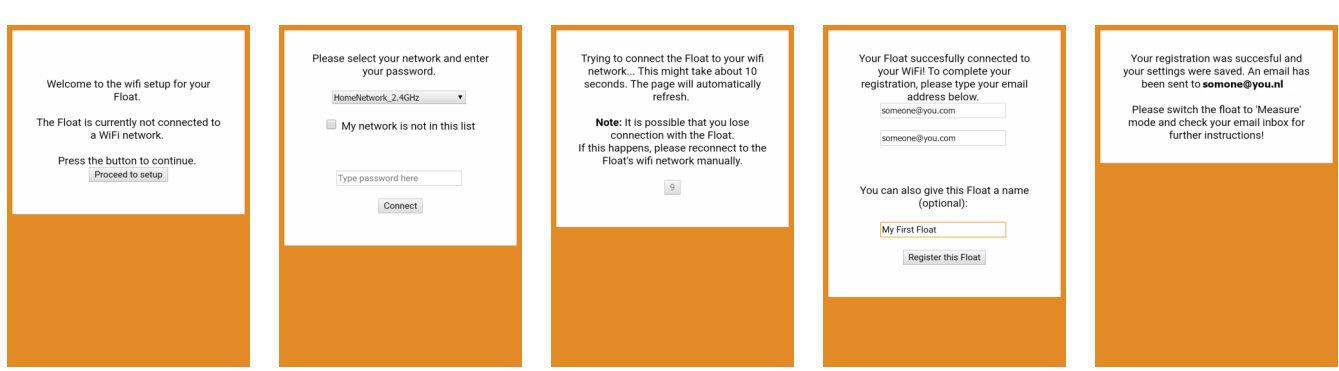

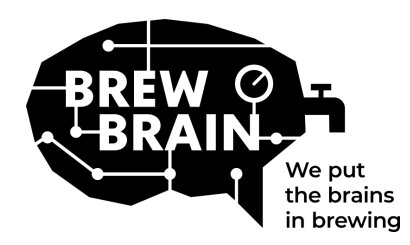

## Float Manual

- 4. **New to my.brewbrain.nl?** Confirm your account registration via the activation link sent to your e -mail address. If you already have an account and you registered the Float with the same e-mail address, you do not have to verify it.
- 5. **Prepare for measurements.** Turn off your Float and wait for at least five seconds. Then set the Float to 'Measure' mode. Your Float will now start communicating with my.brewbrain.nl. You can now screw the lid back onto the Float. Tighten the lid firmly by hand. You can do a leak test by holding the cap under water and checking for bubbles.
- 6. **Start taking measurements.** Login at my.brewbrain.nl/Float and click on the Float you just registered. At the top of the page, click on 'start' to start measuring a new brew. The Float sends data every 15 minutes, so your new brew on my.brewbrain.nl should receive data soon.

You're now all set to start measuring your brews!

**Charging the Float.** The Float has a rechargeable battery Li-ion battery. You can recharge it with a micro-USB charger that can provide at least 5V 1.0 A. The Float only charges when turned off!

That's it! If you experience any problems, check the recommended WiFi settings on the next page, or go to [my.brewbrain.nl/FAQ,](https://my.brewbrain.nl/FAQ) or contact us via e-[mail.](mailto:support@brewbrain.nl)

## **Caution!**

- Clean your Float with mild detergent or percarbonate powder only. Do not clean your Float with boiling water! Never move or remove the electronics in the housing!
- Removing the Electronics of the Float or adding any material to the inside of the Float, will void the warranty and invalidates the factory calibration.
- The Float can withstand temperatures from 1 °C to 40 °C. Never use or charge the Float beyond these temperature limits!

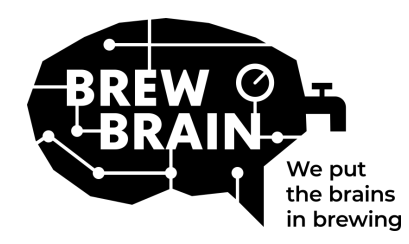

## Float Manual

## **Recommended WiFi settings**

Some WiFi settings might not work well with the Float. When experiencing trouble when connecting the Float to your WiFi, try changing your router's WiFi settings to:

### **Security**

- Disable WPA3
- Use WPA or WPA2 Personal, NOT WPA2 Enterprise!
- Max password length: 30 characters! Longer passwords will NOT work!

#### **Encryption**

WEP. TKIP or AES

### **Main router settings**

- Enable DHCP
- Use 2.4 GHz band, 5 GHz band NOT supported!
- Use WiFi channels 1, 6 or 11, do NOT use 'Auto'
- Channel width 20/40 Mhz or auto
- Enable 802.11 b/g/n mode or Legacy mode. Do NOT use 'Auto' or '802.11n' mode

### **If you still experience any issues:**

- Assign a static IP for your Float via DHCP settings. The Float's MAC address can be found by connecting to the Float's access point (Float in 'setup' mode) and entering the 'Maintenance menu'.
- Try using a WiFi name (SSID) with no spaces and special characters. The same goes for your password.
- Test if a basic WiFi setup does work, so no mesh routers etc. Try setting you modem as also the wifi acces point, and have the modem handle DHCP.
- Try creating a hotspot with another mobile device. If the Float is able to connect to that, you likely still have wrong WiFi settings.